# Inhoudsopgave

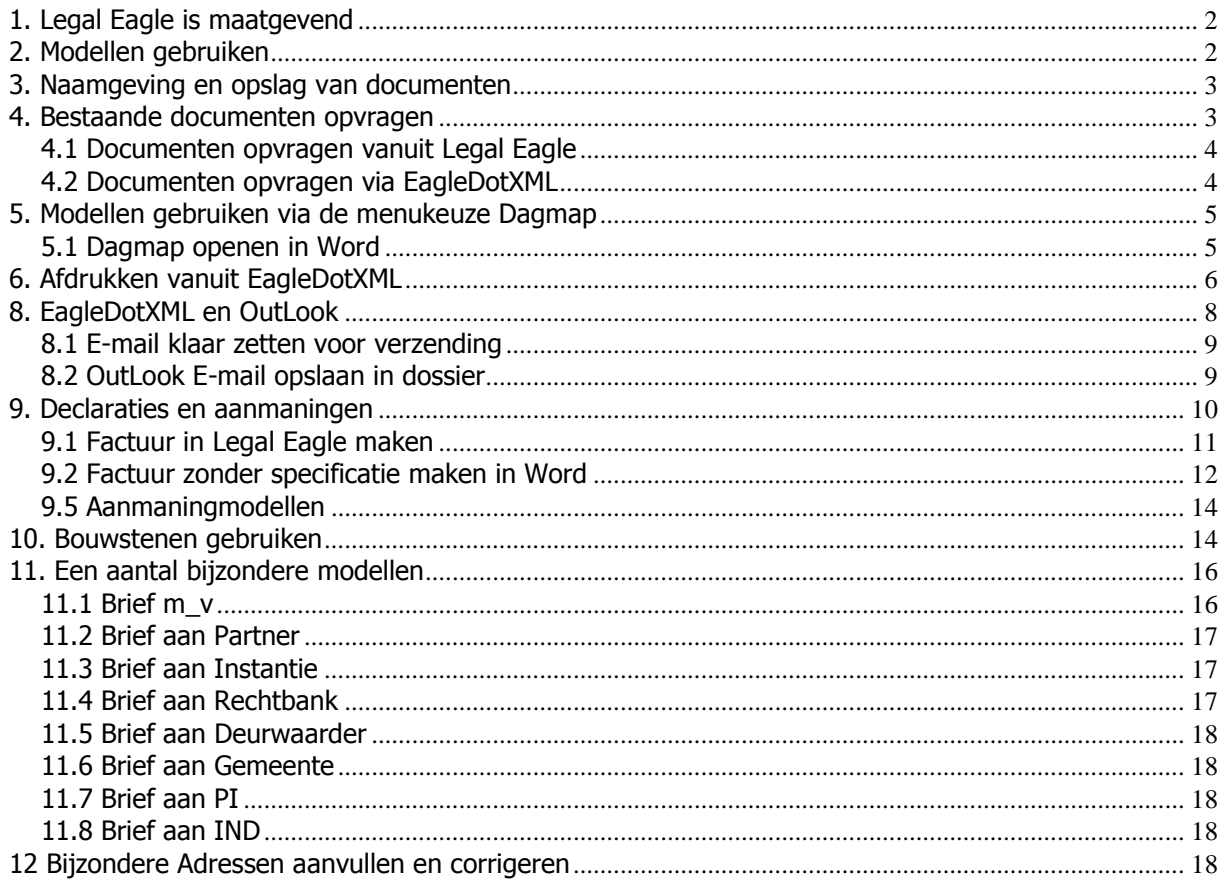

## **Verkorte gebruikershandleiding**

Deze verkorte handleiding is bedoeld om u snel in te werken in het dagelijks gebruik van EagleDotXML. Onderwerpen als aanpassen voorloopmodellen (sjablonen), controle en beheer van declaratie en aanmaningmodellen enz. vindt u niet in deze handleiding. Daarvoor is een complete handleiding in gedrukte vorm beschikbaar. Zie ook de website www.eagledotxml.nl

## <span id="page-1-0"></span>**1. Legal Eagle is maatgevend**

EagleDotXML werkt samen met Legal Eagle (verder aangeduid als LE). De gegevens voor uw documenten zijn dan ook altijd uit LE afkomstig. Om die gegevens te kunnen 'meenemen' naar Word is het noodzakelijk dat u vanaf een actieve zaak in Legal Eagle de knop **W** gebruikt om naar Word te schakelen. Alleen dan zorgt LE ervoor dat deze gegevens naar een gegevensbestand (nu.xml) worden weggeschreven, en alleen dan kan EagleDotXML die informatie ook werkelijk gebruiken. Zolang u niet opnieuw vanaf een andere zaak met de **W** naar Word schakelt, blijft EagleDotXML de gegevens van de laatste zaak gebruiken. Zodra u echter opnieuw met **W** naar uw tekstverwerker gaat, weet EagleDotXML dat dan de gegevens van deze nieuwe zaak gebruikt moeten worden.

## <span id="page-1-1"></span>**2. Modellen gebruiken**

Met de menukeuze 2 Modellen in Word opent u het venster met de modelgroepen.

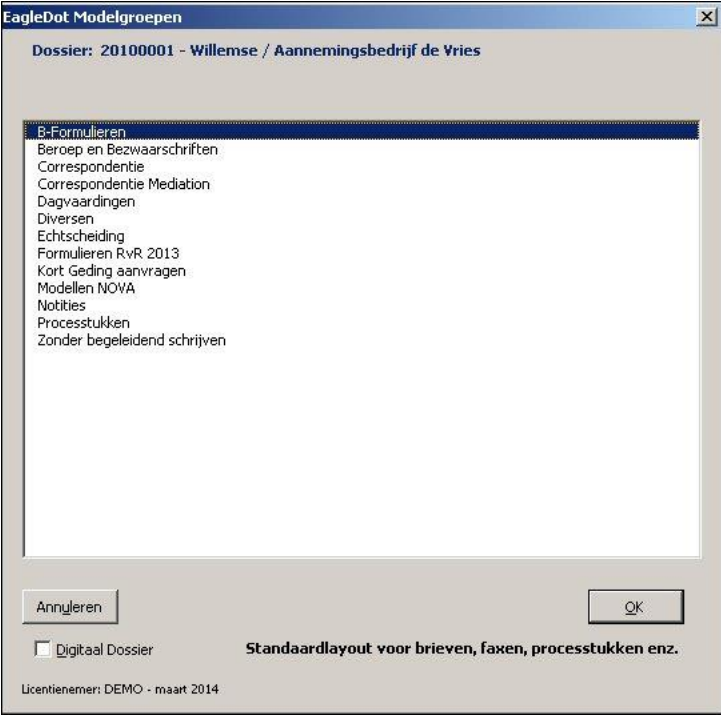

Bovenin het venster ziet u de vermelding van het actieve dossier in LE. Als dat niet overeenkomt met wat volgens u de actieve zaak in LE is, dan heeft u niet de schakelknop **W** in LE gebruikt.

Let op: soms blijft u –wat u ook doet– in Word steeds op dezelfde zaak 'hangen'. Als dat het geval is, heeft LE -buiten uw wil- het pad verandert van uw gegevensbestand nu.xml. EagleDotXML blijft dan helaas steeds naar diezelfde 'oude' zaak kijken…

Neem in dat geval even contact op met de helpdesk van EagleDotXML; zij kunnen u zeker helpen.

U kunt met de muis een keuze maken, u kunt ook (een deel van) het begin van een groepsnaam intypen, of de eerste letter. Met een druk op  $OK$  gaat u naar het volgende venster, waarin u een keuze voor een van de beschikbare modellen kunt maken:

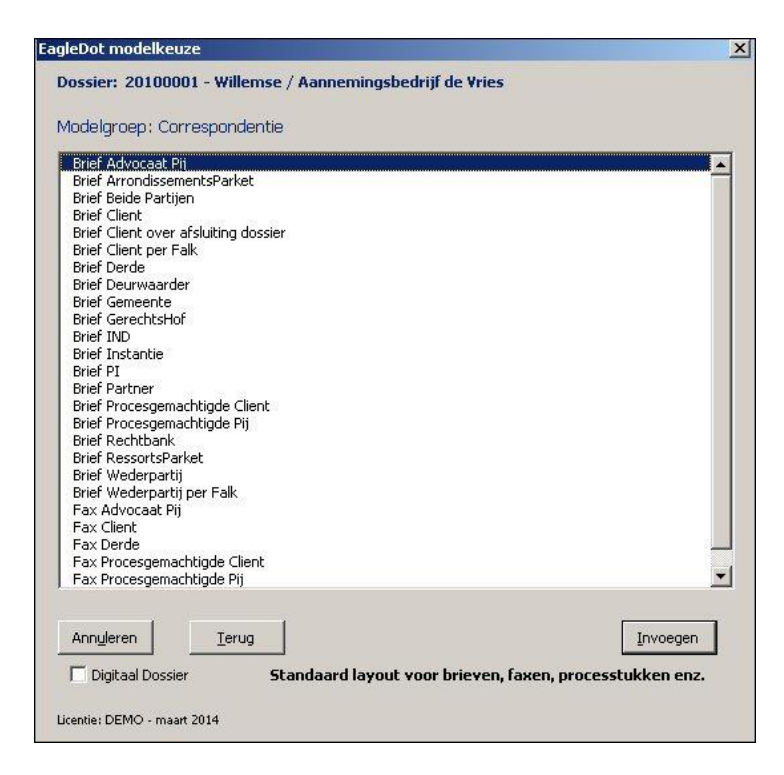

Ook nu ziet u wat volgens EagleDotXML het actieve dossier in LE is. In dit venster selecteert u het model naar keuze en u kiest vervolgens *Invoegen* of u drukt op de Enter-toets.

### <span id="page-2-0"></span>**3. Naamgeving en opslag van documenten**

Ieder document dat u met behulp van EagleDotXML maakt, krijgt automatisch een naam' In deze naam vindt u achtereenvolgens terug:

- de datum waarop het document werd gemaakt in de notatie jjjj-mm-dd
- het tijdstip waarop het document werd gemaakt in de notatie hhmmss
- de naam van het gebruikte model

Als het gebruikte model *Brief Client* heet, zal het document dus bijvoorbeeld **2014-03-17 -170545- Brief Client.doc** gaan heten.

Document worden ook automatisch opgeslagen. Daarbij worden de volgende regels gehanteerd:

- allereerst wordt vastgesteld wat de centrale opslaglocatie voor documenten is (dit is in de Kantoorinstellingen bij LE vastgelegd, bv. ..\LEDATA\Docs)
- vervolgens wordt binnen deze locatie een map met als naam het dossiernummer aangemaakt (bv. ..\LEDATA\Docs\20140075 )
- daarna wordt binnen die map een nieuwe map gemaakt, die overeenkomt met de naam van de gebruikt modelgroep (bv. ..\LEDATA\Docs\2014007\Correspondentie )
- en in deze map wordt het document opgeslagen.

Volledig ziet de naam van het document er dus zo uit: **..\LEDATA\Docs\2014007\Correspondentie\2014-03-17 -170545- Brief Client.doc**

Documenten worden dus altijd teruggevonden in de met de zaakkaart van LE corresponderende dossiermappen.

## <span id="page-2-1"></span>**4. Bestaande documenten opvragen**

Natuurlijk gebeurt het regelmatig dat u uw oude documenten wilt opvragen. Daarvoor bestaan verschillende mogelijkheden. We zetten ze voor u op een rijtje.

### <span id="page-3-0"></span>**4.1 Documenten opvragen vanuit Legal Eagle**

Wanneer in LE het zgn. *Documentbeheer* is aangezet (via Kantoorinstellingen) kunt u de knop Ga naar Documenten gebruiken. Er wordt dan een Verkenner-scherm geopend van het actieve dossier.

Let overigens wel even op: ook wanneer er nog helemaal geen documenten zijn gemaakt, zal de knop Ga naar documenten naar het Verkenner-scherm gaan en -in dit geval- een nog lege dossiermap maken.

Een andere mogelijkheid is het openen van een bestaand –dus reeds opgeslagen– document vanaf de zaakkaart, tabblad Documenten :

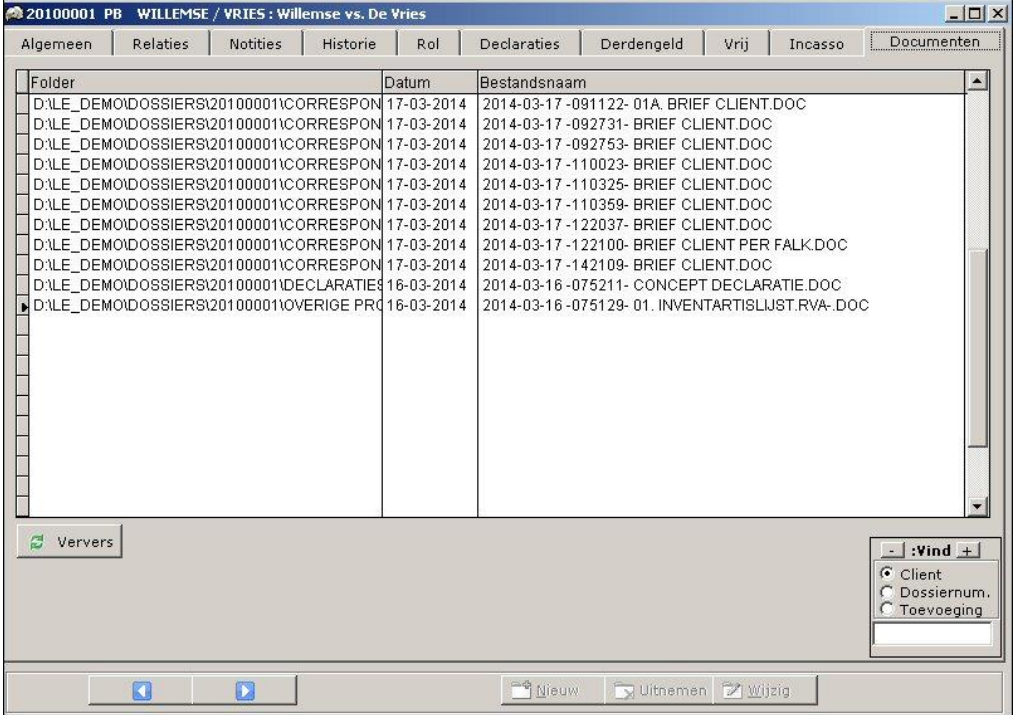

Het is voldoende om eenmaal te dubbelklikken op de naamregel van het gewenste document, dat dan onmiddellijk in Word wordt geopend.

#### <span id="page-3-1"></span>**4.2 Documenten opvragen via EagleDotXML**

Ook via de menubalk van EagleDotXML kunt u documenten opvragen. Voorwaarde is wel, dat u dan eerst vanuit LE –vanaf de juiste zaakkaart– met de knop **W** naar Word bent geschakeld.

Met de keuze 1 Dossier, 0 Dossiermap openen in Verkenner opent u het Verkenner-scherm dat behoort bij het actieve dossier van LE. Deze keuze is dus vergelijkbaar met de keuze Ga naar Documenten uit LE.

Een goed alternatief biedt de menukeuze 1 Dossier, 1 Dossieroverzicht als Zoeklijst. Nu krijgt u een scherm te zien, met onder elkaar de bij de dossiermap behorende submappen, en per submap telkens de opgeslagen documenten.

Via dit venster kunt u desgewenst ook een document verwijderen, dat per ongeluk werd gemaakt (en dus opgeslagen). Overigens: verwijderen is in dit geval definitief; deze functie kent géén prullenbak…

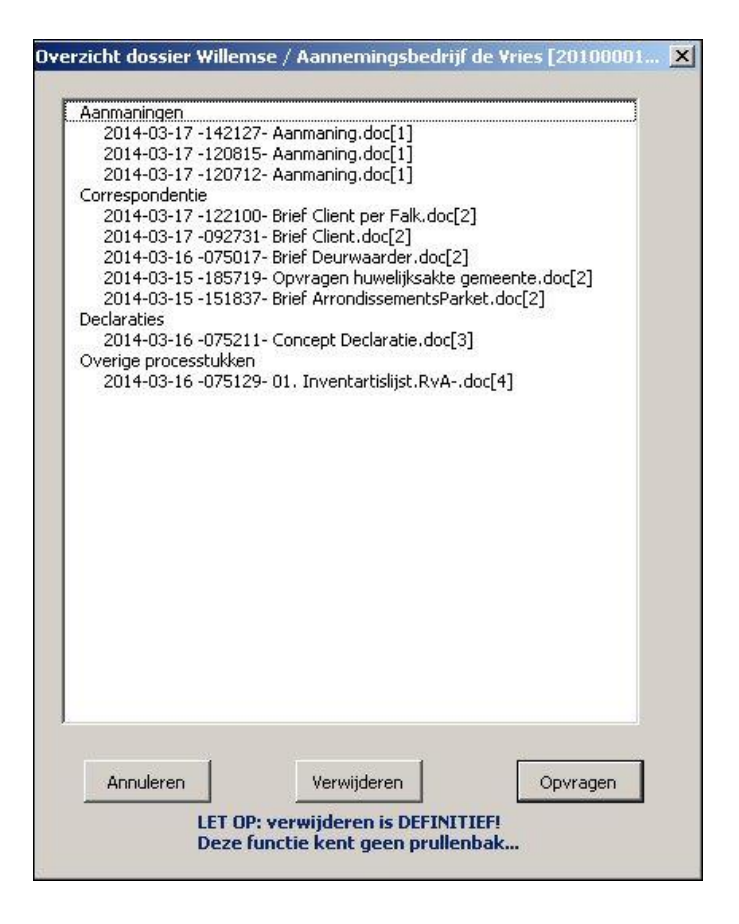

## <span id="page-4-0"></span>**5. Modellen gebruiken via de menukeuze Dagmap**

Wanneer u de menukeuze 3 Dagmap van EagleDotXML gebruikt, kunt u op dezelfde wijze als beschreven werd in 2 Modellen gebruiken eerst een modelgroep kiezen en vervolgens een model selecteren.

Het verschil zit in (1) de locatie waar het document wordt opgeslagen en (2) de naamgeving van het document.

Als locatie wordt namelijk een map gekozen met de initialen van de zaakbehandelend advocaat. Deze map is altijd een submap van de map ..\LECONTMP.

De naam van het document wordt als volgt samengesteld:

- eerst een liggend streepje **–**
- dan de initialen van de ingelogde gebruiker (dus degene die het document heeft gemaakt)
- vervolgens een getal dat bestaat uit mmddhhmmss
- het zaaknummer
- aanmaakdatum als jjjj-mm-dd
- aanmaaktiid als hhmmss
- de naam van het gebruikte model

Voorbeeld:

### **- PB- 0317204721- Willemse 20100001 2014-03-17 -204721- Brief Client.doc**

Het eerste liggende streepje geeft aan dat het betreffende document nog niet *akkoord verklaard* is. Het document kan daardoor nog niet uit de dagmap worden verplaatst naar de dossiermap waar het eigenlijk thuishoort.

#### <span id="page-4-1"></span>**5.1 Dagmap openen in Word**

Wanneer u de menukeuze 3 Dagmap, 1 Open dagmap in Word maakt, krijgt u -wanneer u als gewone gebruiker/medewerker in LE bent ingelogd– eerst een overzicht van de aanwezige

dagmappen op het systeem. Bent u ingelogd als advocaat èn is de actieve zaak ook een zaak waarvan u de zaakbehandelend advocaat bent, dan krijgt u onmiddellijk uw eigen dagmap te zien.

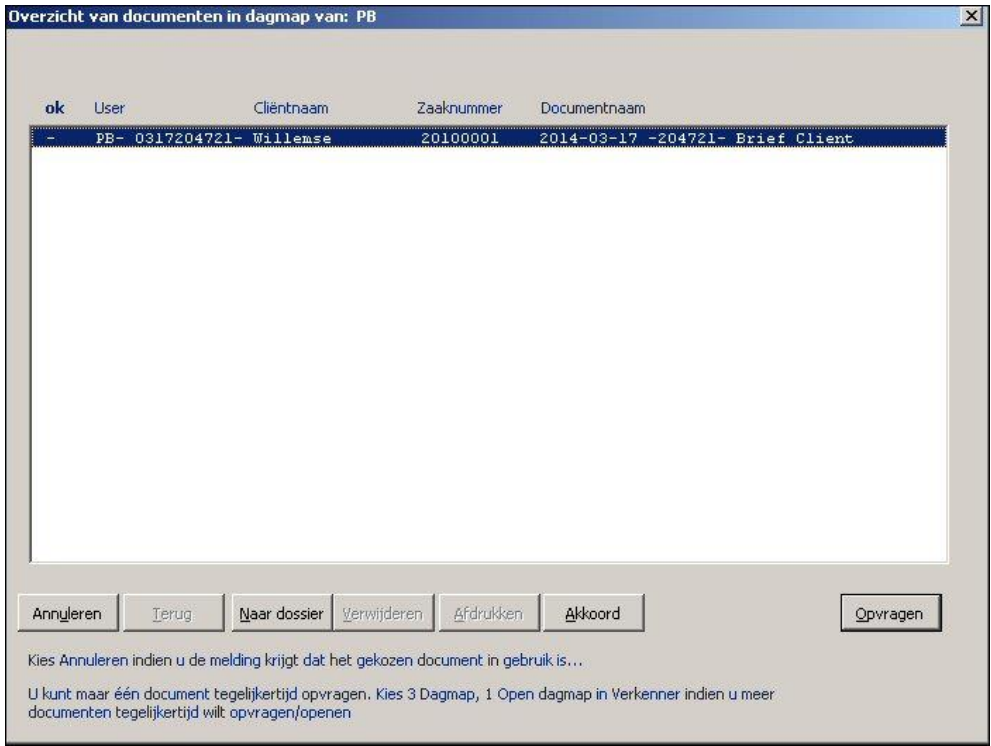

Drie knoppen zijn in dit venster van belang:

(1) Opvragen. Hiermee opent u het gekozen document in Word

(2) Akkoord . Hiermee kunt u het geselecteerde document akkoord verklaren

(3) Naar dossier. Hiermee verplaatst u het akkoord bevonden document naar de dossiermap waar het thuishoort.

Gebruik van de knop Akkoord wijzigt de naamgeving van het document, zodat EagleDotXML weet dat het nu om een akkoord bevonden document gaat:

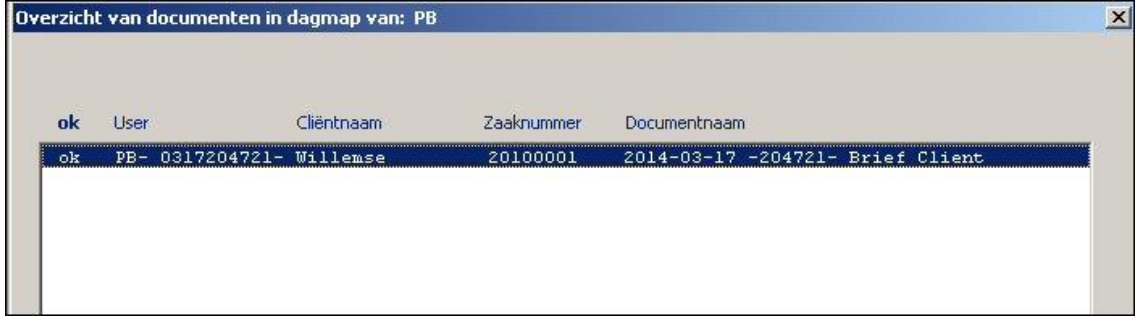

## <span id="page-5-0"></span>**6. Afdrukken vanuit EagleDotXML**

Documenten moeten worden afgedrukt. En als het een beetje wil (1) met behulp van de juiste printer en (2) als die printer over meer papierladen beschikt, ook nog eens uit de juiste papierladen.

De volgende toelichting gaat er vanuit dat u beschikt over een printer met meer papierladen, èn dat deze papierladen met behulp van de beheersfunctie van EagleDotXML zijn toegewezen aan de bijbehorende sjablonen. In dat geval weet EagleDotXML bijvoorbeeld dat bij een brief de eerste bladzijde uit de lade met briefpapier moet komen en alle volgende bladzijden uit de lade met het volgpapier. Of dat een processtuk altijd uit de lade met volgpapier moet komen. Of dat bij een

declaratie de eerste bladzijde op briefpapier moet worden afgedrukt en de specificatie op blanco papier, enzovoort.

De menubalk van EagleDotXML beschikt over twee printerknopjes. De twee knopjes kunnen –met in achtneming van wat in de vorige alinea werd gezegd– ervoor zorgen dat het afdrukken altijd goed gaat.

Het rode printerknopje (met de naam Afdruk) zorgt ervoor dat een document via de gewenste ladeinstellingen wordt afgedrukt; het blauwe printerknop (Concept) zal het actieve document afdrukken via de lade met blanco papier…

Natuurlijk mag u ook de Word-keuze Bestand, Afdrukken of de sneltoets Ctrl+P gebruiken, maar in dat geval zult u per document zelf na moeten gaan of de juiste papierladen worden gekozen.

Let op: wanneer u het rode of blauwe printerknopje gebruikt voor een document dat (a) niet met EagleDotXML werd gemaakt en (b) nog niet is bewaard, krijgt u de onderstaande melding:

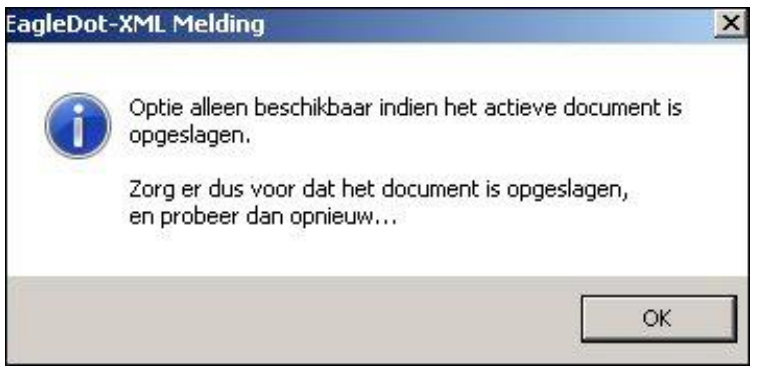

Hebt u het document al wel opgeslagen, dan krijgt u een andere melding:

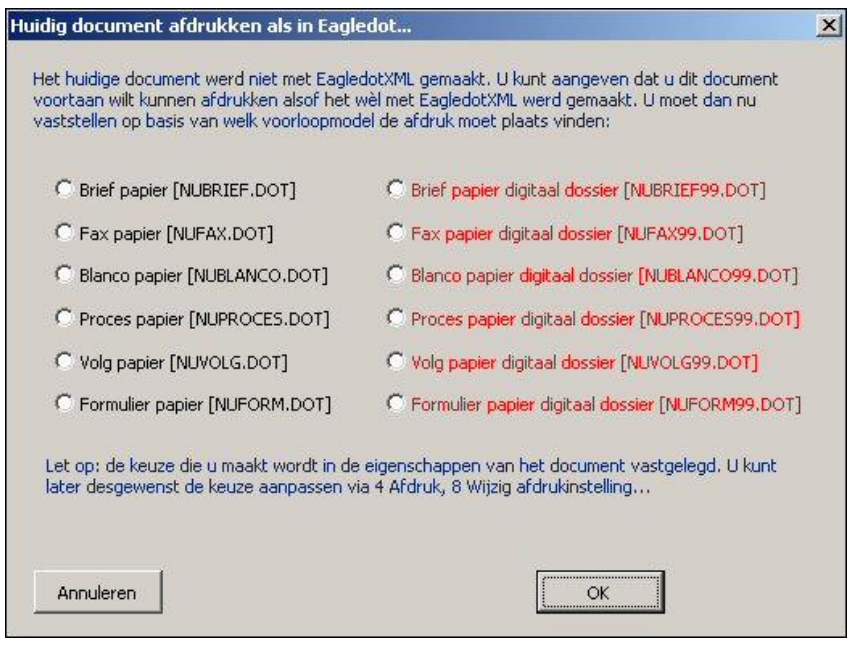

U kunt nu zelf een keuze maken uit een van de afdruk-instellingen. Daarna kunt u het document alsnog met het rode of blauwe printerknopje afdrukken.

## **7. De keuze Digitaal dossier**

Wanneer u de menukeuze 2 Modellen maakt (of de keuze 3 Dagmap, 3 Model) kunt u linksonder in het venster een vinkje plaatsen in het vakje Digitaal dossier.

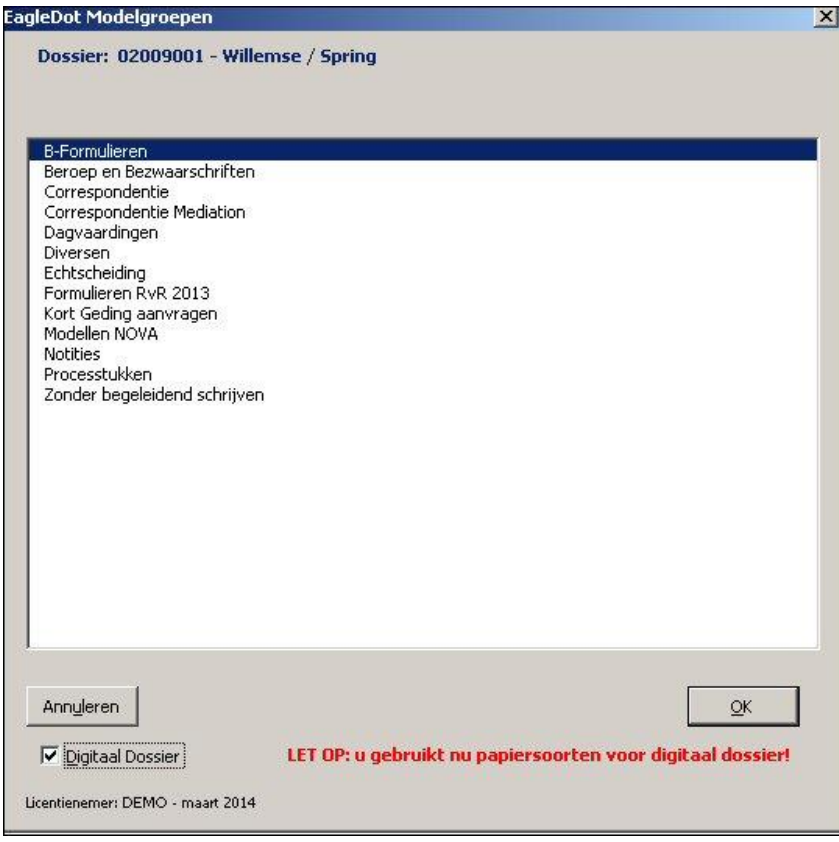

De melding LET OP: u gebruikt nu papiersoorten voor digitaal dossier verschijnt.

Wanneer uw applicatiebeheerder er voor heeft gezorgd dat de betreffende sjablonen op uw systeem gevonden kunnen worden, zal in een brief of een fax bijvoorbeeld het logo van uw kantoor worden afgedrukt. Zo'n document behoeft dan niet op briefpapier te worden afgedrukt, maar kan gewoon op blanco papier worden geprint. EagleDotXML zal er –wanneer u het rode of blauwe printerknopje gebruikt- automatisch voor zorgen dat het document dat met de optie Digitaal dossier werd gemaakt, altijd op blanco papier wordt afgedrukt.

De aanduiding *Digitaal dossier* geeft tevens aan dat u deze documenten eenvoudig als e-mail bijlage kunt verzenden. U hoeft een dergelijk document dus niet eerst te scannen omdat kantoorlogo e.d. reeds in het document –als afbeelding– zijn opgenomen.

U kunt de optie Digitaal dossier desgewenst ook gebruiken bij declaraties en aanmaningen (hoewel het in het laatste geval niet voor de hand ligt deze per e-mail te versturen…)

#### <span id="page-7-0"></span>**8. EagleDotXML en OutLook**

U beschikt met EagleDotXML over de mogelijkheid gecombineerd met de gegevens van de actieve zaakkaart vanuit Word een e-mail in OutLook klaar te zetten. E-mail adres –vooropgesteld dat u dat gegeven in LE op de relatiekaart hebt ingevoerd–, betreftgegeven en dergelijke worden dan al voor u ingevoerd. U kunt aangeven of u een bijlage wilt meesturen, en zo ja welke. U kunt ook –mits u een Wordversie 2007 of hoger gebruikt– het actieve document in het scherm als pdf-bijlage meesturen.

De tekst van de e-mail, briefaanhef enzovoort moet u uiteraard nog wel zelf typen. En het verzenden moet u eveneens zelf doen.

### <span id="page-8-0"></span>**8.1 E-mail klaar zetten voor verzending**

U gebruikt hiervoor de menukeuze 5 OutLook, 0 OutLook e-mail klaar zetten voor verzending.

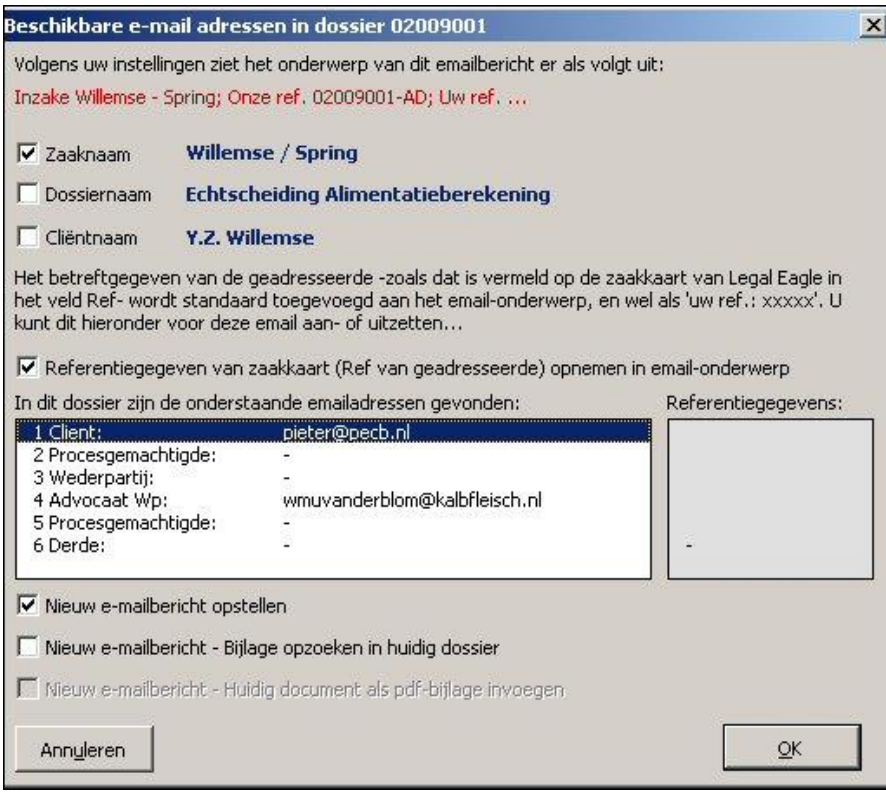

Nadat u uw keuzen hebt gemaakt in dit venster, klikt u op OK. Als OutLook nog niet is geopend, zal dit alsnog gebeuren. In OutLook staat het e-mailbericht gereed voor verdere bewerking en verzending:

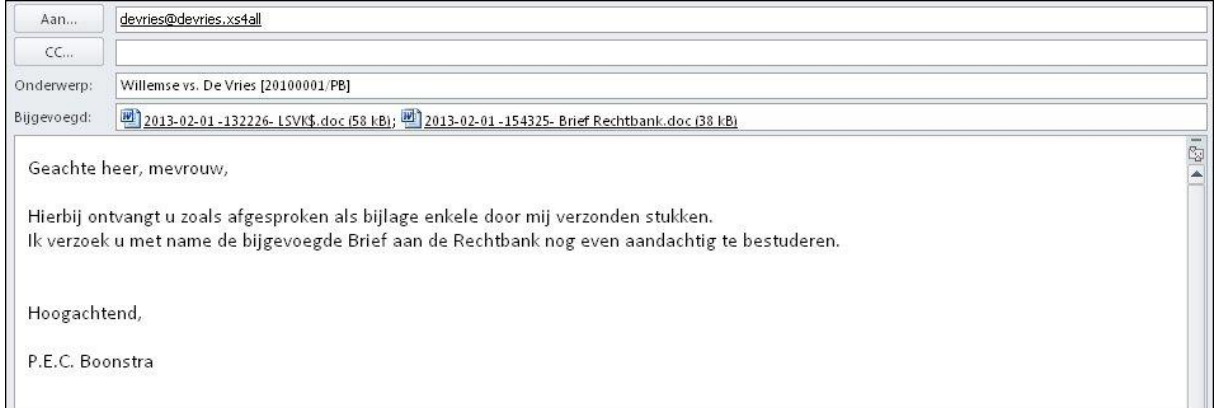

## <span id="page-8-1"></span>**8.2 OutLook E-mail opslaan in dossier**

Uiteraard wilt u ook binnenkomende e-mail berichten kunnen opslaan in de juiste dossiermap. Dat vraagt iets meer stappen. U hebt immers drie programma's die in dat geval een rol spelen. Ten eerste is er OutLook zelf, waarin u het e-mailbericht (al dan niet met bijlagen) hebt ontvangen. Vervolgens is er Legal Eagle, waarin u de de zaakgegevens van de verzender van het e-mailbericht hebt staan.

En tenslotte is er EagleDotXML-werkbalk in Microsoft Word, die ervoor moet zorgen dat het emailbericht in de juiste dossiermap wordt opgeslagen.

U dient dan ook voor het opslaan van een e-mailbericht in een dossiermap de volgende stappen te verrichten:

## **Stap1**

Open het ontvangen e-mailbericht in OutLook. Let op: u moet dit bericht daadwerkelijk openen! Het is niet voldoende de regel met het bericht aan te klikken.

### **Stap 2**

U activeert in Legal Eagle de zaakkaart met de zaakgegevens van de verzender van het e-mailbericht. Vervolgens schakelt u vanaf de zaakkaart naar Word met de knop **W**

#### **Stap 3**

U maakt in Word de menukeuze 5 OutLook, 1 OutLook E-mail opslaan in dossier

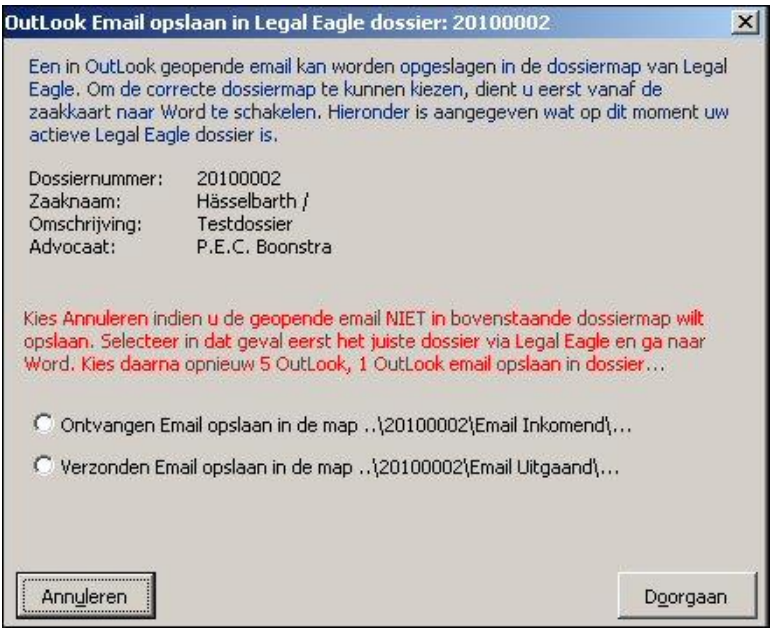

U dient in dit geval zelf te bepalen of de email moet worden opgeslagen als Uitgaande mail of als Inkomende mail. Nadat u uw keuze hebt gemaakt en op de knop Doorgaan hebt geklikt, krijgt u een venster te zien, waarin u de (door EagleDotXML gesuggereerde) naam van het e-mailbericht nog kunt aanpassen. Houd er daarbij rekening mee dat bestandsnamen geen leestekens, forward- en backward-slash ( / of \ ), blokhaken [ ], e.d. mogen bevatten. EagleDotXML controleert daar overigens op!

Het e-mailbericht wordt als OutLook-emailbericht met de extensie .msg opgeslagen. Dat houdt in dat het betreffende bericht vanuit een Verkenner-scherm weer in OutLook kan worden geopend.

Overigens blijft het feitelijke e-mailbericht ook in OutLook behouden.

## <span id="page-9-0"></span>**9. Declaraties en aanmaningen**

Wanneer u in LE een (concept)declaratie maakt, worden de gegevens van de betreffende declaratie bij de zaakkaart in LE opgeslagen. Tegelijkertijd wordt er een gegevensbestand door LE aangemaakt. Voor een conceptdeclaratie is dat *concept declaratie.xml*, voor een declaratie heet het bestand declaratie.xml. Wanneer u meer (concept) declaraties tegelijkertijd maakt, bevatten de gegevensbestanden de informatie die op die verzameling van declaraties betrekking heeft.

U hebt dan echter nog geen in Word vormgegeven declaratie. Daarvoor hebt u dan opnieuw de menubalk van EagleDotXML nodig, en wel de keuze 6 Declar.

#### Aan de slag met EagleDotXML verkorte versie 2014

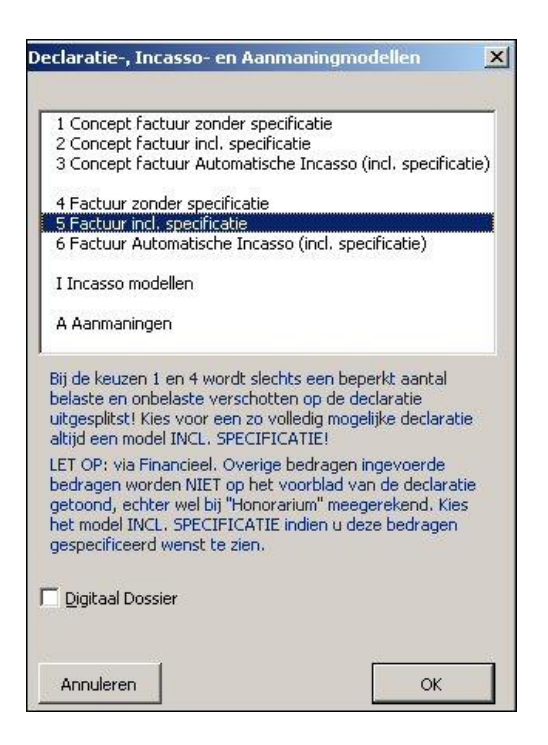

Zoals u ziet zijn er drie modellen voor concept declaraties en drie modellen voor declaraties. Meestal zult u een declaratie met specificatie willen maken, dat is dan ook de reden dat dit de default keuze in het venster is.

Alle informatie die op de declaratie komt te staan wordt door EagleDotXML enerzijds 'berekend' uit het door LE gemaakte gegevensbestand, anderzijds worden daarvoor per advocaat vastgelegde instellingen gebruikt. Deze instellingen kunnen door de beheerder van EagleDotXML tot in detail worden vastgelegd en betreffen zaken als de indeling (en volgorde) van het betreftblok op de declaratie, de diverse standaardteksten, de conditieregel (Gaarne betalen binnen enz.), Iban en Bicgegevens, KvK nummer, Btw nummer enzovoort.

Aan de hand van een in Legal Eagle gemaakte declaratie lichten we de drie declaratiemodellen kort toe:

## <span id="page-10-0"></span>**9.1 Factuur in Legal Eagle maken**

In Legal Eagle opent u een zaakkaart. In de betreffende zaak bevinden zich nog niet gedeclareerde uren en eventuele verschotten. U kunt dat zien op het tabblad Historie van de zaakkaart. U kiest nu voor Financieel, Losse factuur maken, waarna u het onderstaande venster krijgt:

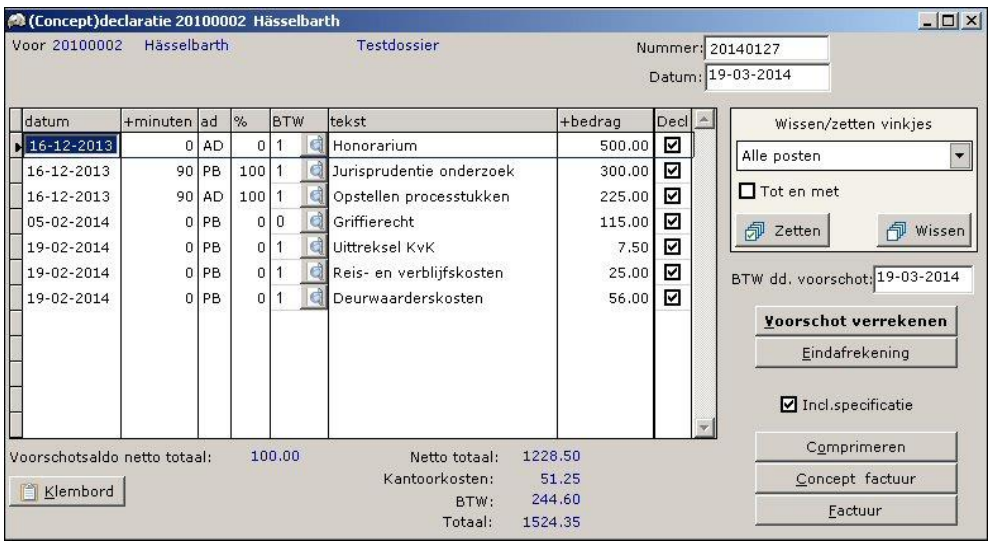

Omdat EagleDotXML een compleet gegevensbestand nodig heeft om een declaratie te kunnen samenstellen, mag u (1) het vinkje bij *Incl.specificatie* nooit weghalen en (2) evenmin kiezen voor Comprimeren.

U kiest derhalve –nadat u hebt gecontroleerd of alle te factureren regels correct zijn ingevuld en aangevinkt– voor de keuze *Factuur*. LE meldt vervolgens dat de gegevensbestanden zijn gemaakt:

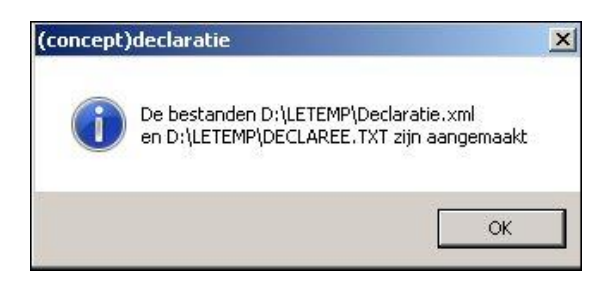

U kunt nu naar Word schakelen.

### <span id="page-11-0"></span>**9.2 Factuur zonder specificatie maken in Word**

U maakt in Word de menukeuze 6 Declar en kiest vervolgens 4 Factuur zonder specificatie maken. De door Word vormgegeven declaratie verschijnt op het scherm:

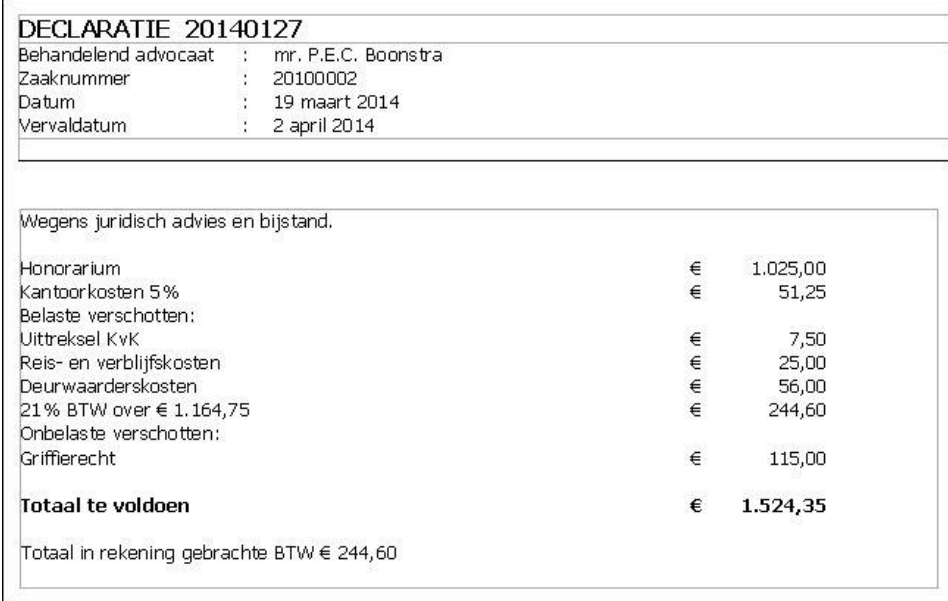

## **9.3 Factuur incl. specificatie maken in Word**

U kunt op basis van het door LE gemaakte gegevensbestand (zie beschrijving in paragraaf 9.1) ook een factuur inclusief specificatie maken. Zolang u niet in LE een nieuwe declaratie –in dezelfde of een andere zaak hebt gemaakt– blijft EagleDotXML hetzelfde gegevensbestand gebruiken. Kies in Word 6 Declar, 5 Factuur incl. specificatie, waarna de door Word vormgegeven declaratie op het scherm verschijnt:

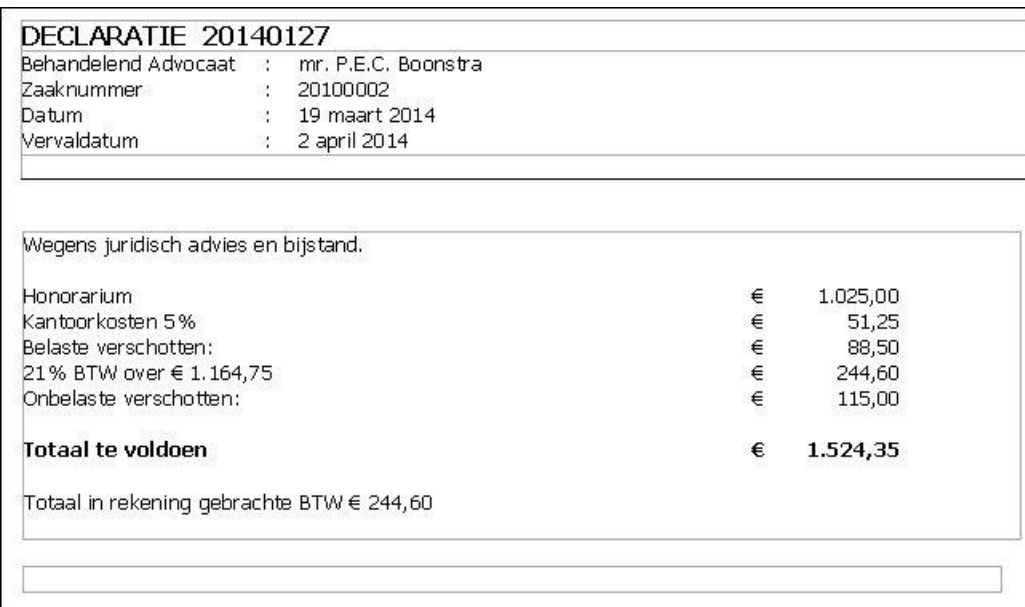

Wanneer u een declaratie inclusief specificatie maakt, worden de belaste en onbelaste verschotten nièt op de eerste bladzijde gespecificeerd. Deze specificatie vindt plaats op de tweede bladzijde:

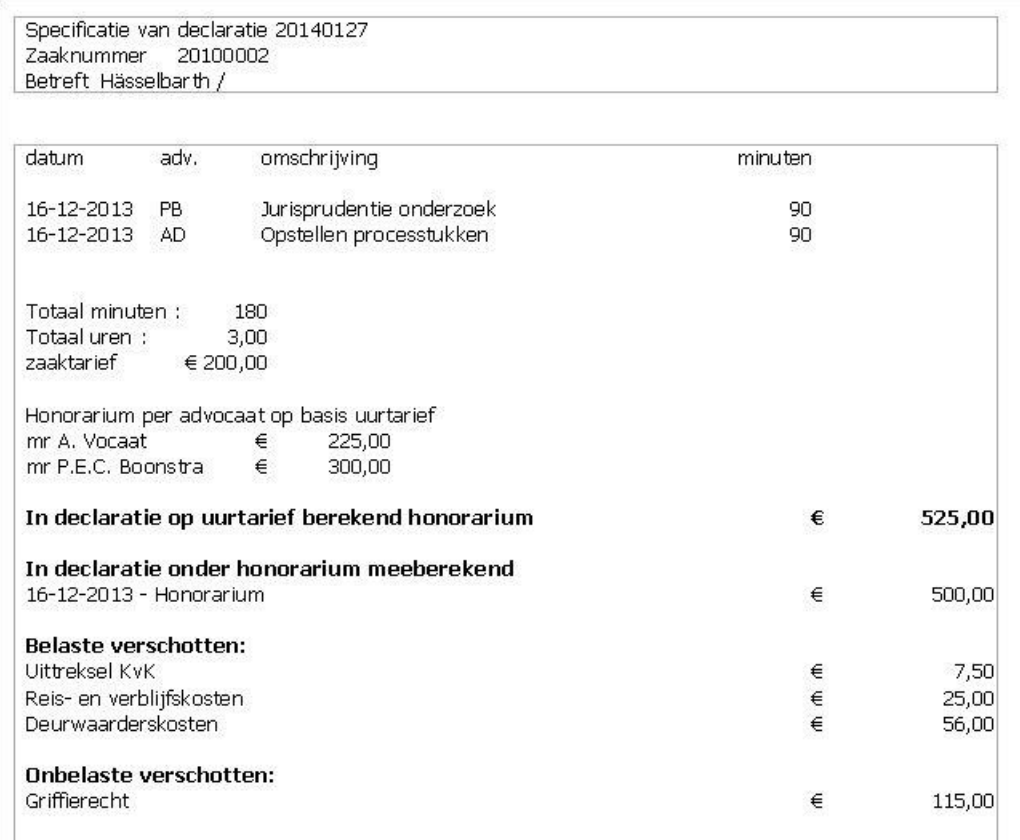

Omdat er in de getoonde zaak twee advocaten tegen een verschillende uurtarief uren hebben geschreven, wordt dit in de specificatie vermeld. Omdat er tevens een bedrag aan honorarium als vast bedrag in LE werd ingevoerd, wordt dit eveneens apart gespecificeerd. Op de eerste bladzijde van de declaratie is dit bedrag namelijk opgenomen in het totaal vermelde honorarium.

## **9.4 Factuur Automatische Incasso (incl. specificatie) maken**

Dit declaratiemodel is identiek aan het bij de vorige paragraaf gegeven voorbeeld. Het enige verschil zit in de betalingsconditie. U hebt in dit geval namelijk met de cliënt afgesproken dat de declaraties mogen worden geïnd via een automatische incasso. De betalingsconditie zal dan luiden: 'Volgens afspraak wordt het totaalbedrag automatisch afgeschreven van uw rekening'. Wanneer op de relatiekaart van de betreffende cliënt diens rekeningnummer is ingevoerd, zal de betalingsconditie worden aangevuld met de tekst '…rekening met nummer xxxxx'.

## <span id="page-13-0"></span>**9.5 Aanmaningmodellen**

Via de menukeuze Financieel, Aan te Manen kunt u één of meer aanmaningen maken. U kunt daarbij kiezen uit Aanmaning per factuur, Aanmaning per debiteur en Aanmaning per dossier. Afhankelijk van uw keuze worden verschillende gegevensbestanden gemaakt, die de informatie van één of meer aanmaningen bevatten.

EagleDotXML zal bij gebruik van de menukeuze 6 Declar, A Aanmaningen het gemaakte gegevensbestand analyseren, en op basis van uw vervolgkeuzen een document maken dat de aanmaning (of aanmaningen) bevat. Het voorbeeld hieronder laat een enkele aanmaning per factuur zien:

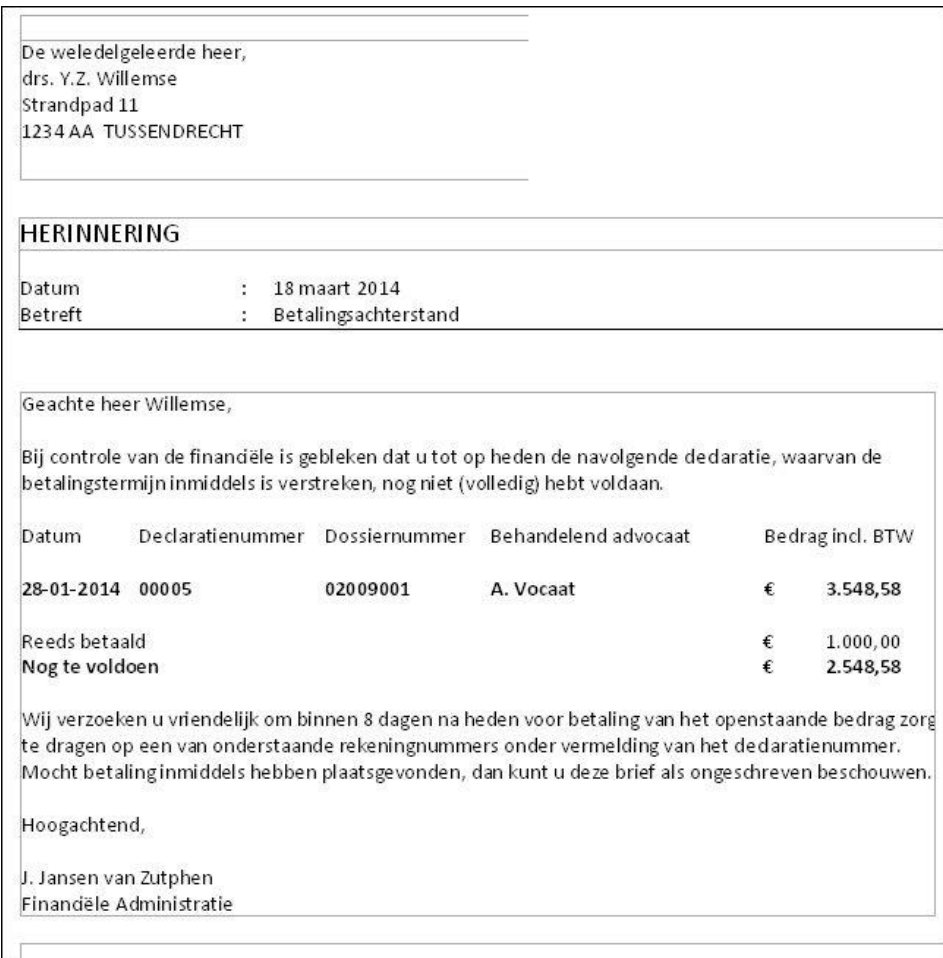

## <span id="page-13-1"></span>**10. Bouwstenen gebruiken**

Onder Bouwstenen worden op een bijzondere locatie opgeslagen documenten verstaan, waarvan de tekst snel en op eenvoudige wijze in een bestaand document kan worden ingevoegd. (Houd er wel rekening mee dat de bouwsteendocumenten moeten worden opgeslagen als Word97-2003 documenten, dus met de extensie .doc, en niet met de extensie .docx)

De locatie voor de bouwsteendocumenten is …\LEBOUW, met daaronder door u zelf te bepalen submappen.

Met de keuze 9 Bouw, Bouwsteen invoegen krijgt u eerst het venster met de aanwezige bouwsteengroepen te zien. Dat zijn dus de submappen van de map ..\LEBOUW. In dit venster maakt u uw keuze, waarna de beschikbare bouwsteendocumenten worden getoond:

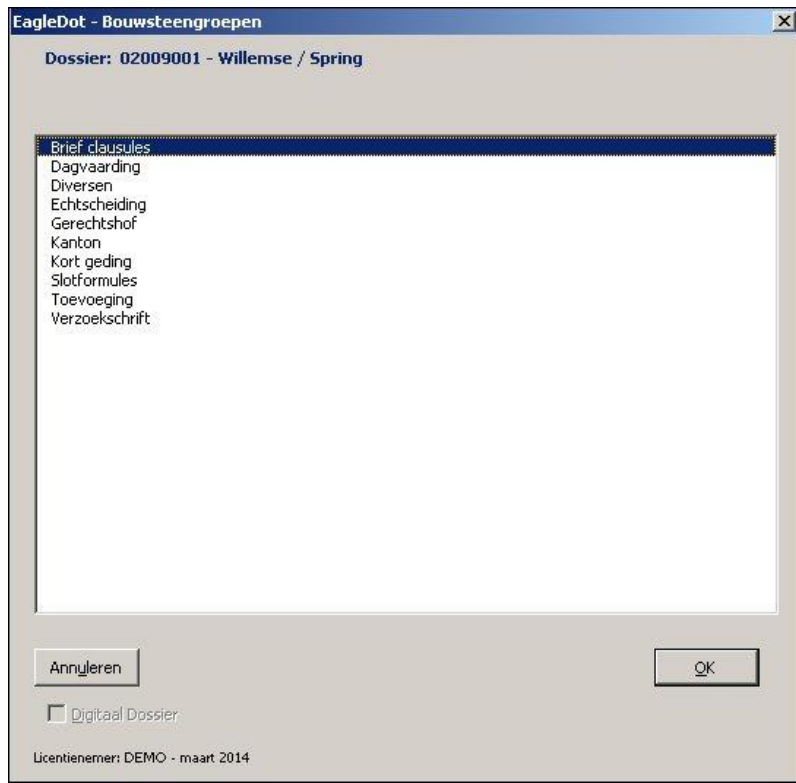

Het voorbeeld is ontleend aan een kantoor waarbij diverse briefdelen als complete bouwstenen zijn ingevoegd, zoals bijvoorbeeld de keuze Kort geding laat zien:

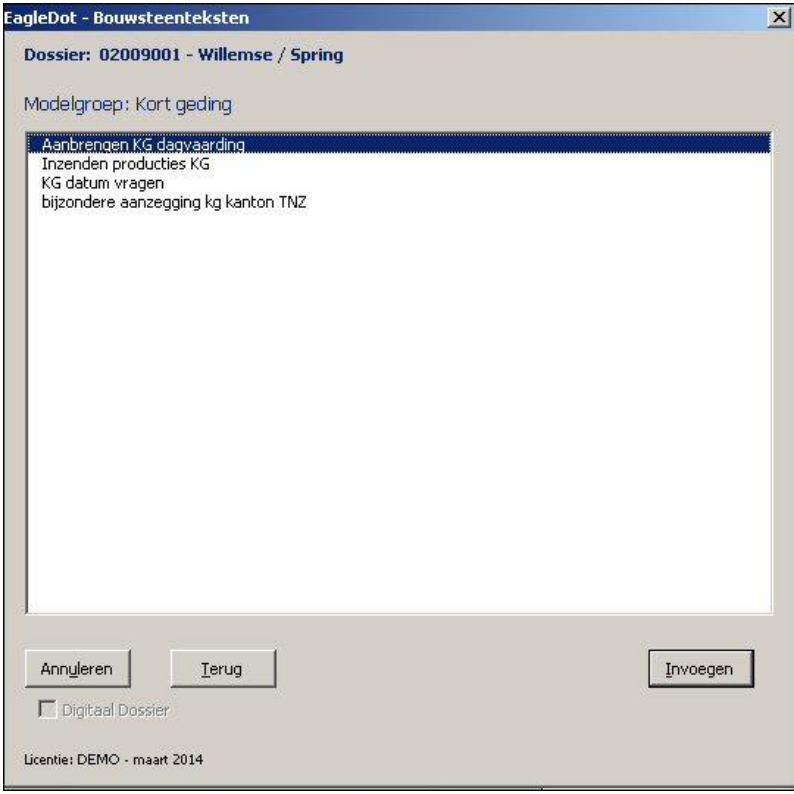

Let er op dat een bouwsteentekst altijd in uw document wordt ingevoegd op de plaats waar zich de cursor bevindt. Verder: wanneer u bouwstenen toevoegt aan uw systeem, gebruik dan zo mogelijk altijd hetzelfde lettertype en dezelfde lettergrootte als ook in uw documenten wordt gebruikt. Dat scheelt een boel werk in de uiteindelijke documentopmaak.

### <span id="page-15-0"></span>**11. Een aantal bijzondere modellen**

Met EagleDotXML beschikt u over een aantal bijzondere modellen. Sommige hebben te maken met nieuwe xml-velden die in de gegevensbestanden van LE staan, andere maken gebruik van adresoverzichten die zich in bijzondere mappen van EagleDotXML bevinden en door u zelf kunnen worden aangepast. In de volgende paragrafen worden deze modellen kort toegelicht.

### <span id="page-15-1"></span>**11.1 Brief m\_v**

Wanneer u kiest voor een model dat als laatste deel van de naam de aanduiding **m\_v** bevat, krijgt u een briefdocument met een dubbele briefaanhef (vooropgesteld dat in LE er een wederpartij met alle gegevens is ingevoegd):

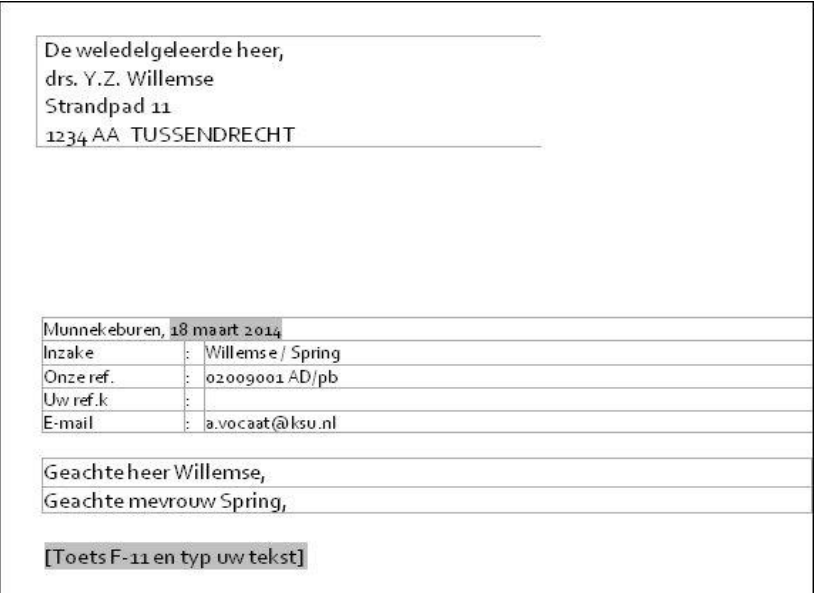

Met de menukeuze 4 Afdruk, 2 Adreswisseling Pij-Cli viceversa wisselt u in het document (1) de adressering en (2) de briefaanhef, zoals het onderstaande venster laat zien:

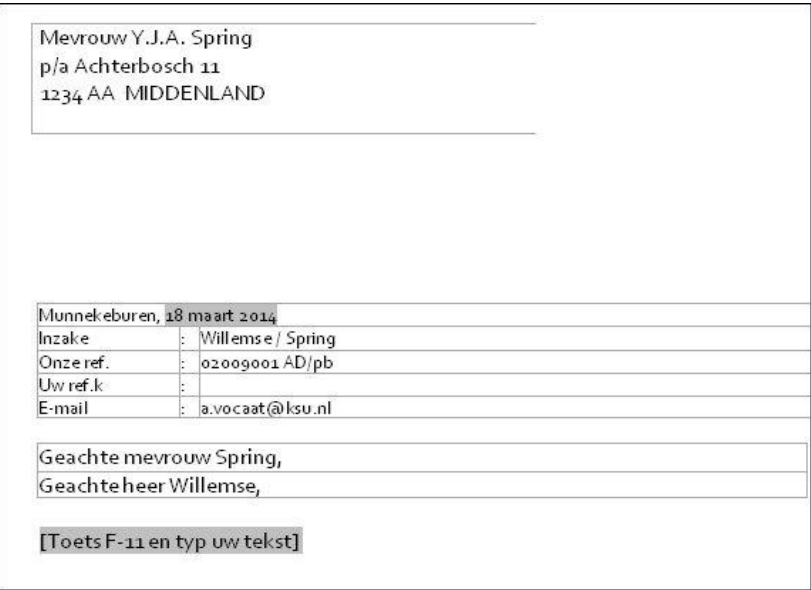

Voordeel van deze werkwijze is dat u uw brief aan de cliënt in zijn geheel gereed maakt, deze afdrukt, vervolgens de adreswisseling toepast en daarna nogmaals afdrukt. Dat scheelt een boel knip- en plakwerk. De keuze adreswisseling kan meermalen worden gebruikt.

## <span id="page-16-0"></span>**11.2 Brief aan Partner**

Op het tabblad *Relaties* van de zaakkaart in Legal Eagle bevindt zich een deel met de naam *Overige* Partijen. Wanneer u op de knop *Wijzigen* klikt, kunt u met het knopje Nieuwe overjae partij invoeren (links van het blok met de overige partijen) een nieuwe overige partij invoeren.

U geeft dan eerst aan om welke soort Overige Partij het gaat: u kunt kiezen uit Cliënt, Wederpartij, Getuige, Expert, Kind, Crediteur, Debiteur, Divers, Rechter, Instantie en Partner. Vervolgens selecteert u uit de lijst van relaties de relatie die u wilt koppelen. Aan de rechterzijde van het blok ziet u een kolom met de titel **H**. Door op de betreffende regel in deze kolom een vinkje te plaatsen, wordt de betreffende relatie een gekoppelde *Hoofd*-relatie. De gegevens van deze relatie worden dan meegenomen naar het nu.xml bestand dat LE maakt wanneer u de knop **W** gebruikt. Let op: dit geldt uitsluitend voor relatie van het soort *Instantie* of Partner.

Zo kunt u vervolgens in Word een model *Brief aan Partner* kiezen, die dan een document oplevert met de gegevens van de Overige partij, Partner op de zaakkaart.

Uiteraard moeten dan wel in LE op de relatiekaart van de partner de juiste gegevens zijn ingevoerd.

## <span id="page-16-1"></span>**11.3 Brief aan Instantie**

Op dezelfde wijze als hierboven beschreven kunt u een model Brief aan Instantie gebruiken. Ook hier geldt natuurlijk dat dan in de relatiekaart van deze instantie de gegevens correct moeten zijn ingevoerd.

## <span id="page-16-2"></span>**11.4 Brief aan Rechtbank**

Het model Brief Rechtbank werkt op een geheel andere wijze. In het betreffende modeldocument is een zogenaamd adresblok opgenomen, dat er uitziet als [AdresRechtbank]. Wanneer EagleDotXML bij gebruik van dit model dit specifieke adresblok tegenkomt, wordt een overzicht van beschikbare adressen getoond. Bij de rechtbank is dit eerst een overzicht van de arrondissementen. Na uw keuze krijgt u voor het geselecteerde arrondissement de beschikbare adressen te zien:

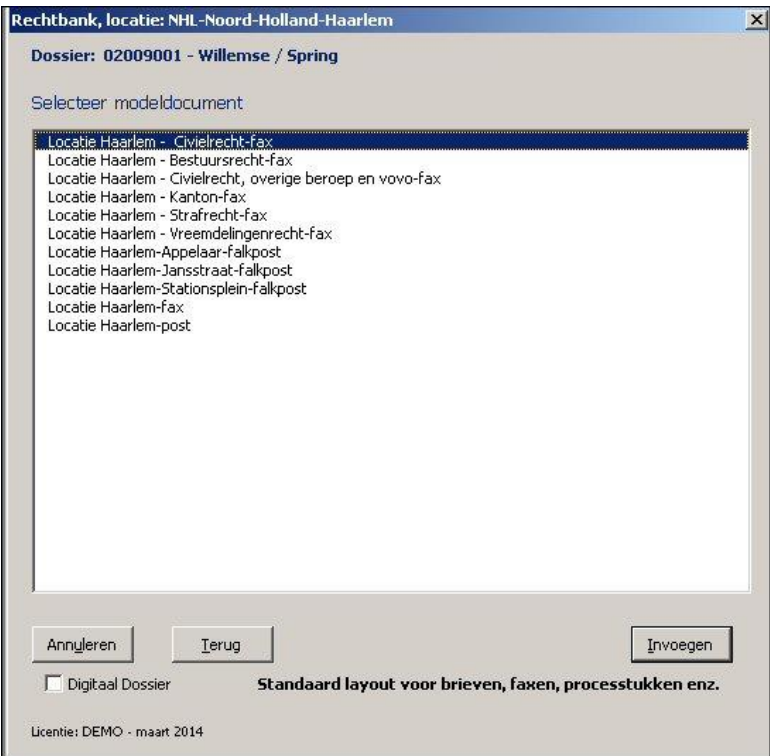

In de afbeelding ziet u de adreskeuze voor Noord-Holland Noord, locatie Haarlem. De keuze *Invoegen* maakt vervolgens het gewenste document.

Vergelijkbaar met Brief Rechtbank zijn de modellen Brief ArrondissementsParket Brief Gerechtshof Brief RessortsParket

## <span id="page-17-0"></span>**11.5 Brief aan Deurwaarder**

Het model Brief Deurwaarder kent het adresblok [AdresDeurwaarder]. Gebruik van dit model levert eerst een venster met plaatsnamen, en daarna op basis van de gekozen plaats de beschikbare ingevoerde deurwaardersadressen.

## <span id="page-17-1"></span>**11.6 Brief aan Gemeente**

Het model *Brief Gemeente* kent het adresblok [AdresGemeente]. Gebruik van dit model levert eerst een venster met namen van de provincies, en daarna op basis van de gekozen provincie de beschikbare ingevoerde adressen.

## <span id="page-17-2"></span>**11.7 Brief aan PI**

Het model Brief PI kent het adresblok [AdresPI]. Gebruik van dit model levert eerst een venster met namen van de clusters van de Penitentiaire Instellingen, en daarna op basis van het gekozen cluster de beschikbare ingevoerde adressen.

## <span id="page-17-3"></span>**11.8 Brief aan IND**

Het model Brief IND kent het adresblok [AdresIND. Gebruik van dit model levert eerst een venster met namen van de door de IND gehanteerde indeling, en daarna op basis van de gekozen indeling de beschikbare ingevoerde adressen.

## <span id="page-17-4"></span>**12 Bijzondere Adressen aanvullen en corrigeren**

Alle in de paragrafen 11.4 t/m 11.8 beschreven adressen bestaan uit Word-documenten die op bijzondere locaties op uw computersysteem worden bewaard. Deze adressen zult u zelf moeten bijhouden en waar nodig corrigeren. U kunt ook zelf nieuwe adressen toevoegen aan dit systeem. U beschikt over deze mogelijkheid met de werkbalk EagleEasyXML in Word.

Gebruik van de knop Code-Blokken, 0 Code-Blokken bewerken uit deze werkbalk geeft het volgende venster:

 $\equiv$  1 Adresblok bewerken  $\blacksquare$ 2 Betreftblok bewerken 3 Geachteblok bewerken 4 Aftitelblok bewerken 5 Voettekstblok bewerken  $\equiv$  6 Rechtbank adres bewerken  $\equiv$  7 Gemeente adres bewerken  $\mathbf{F}$ 8 Gerechtshof adres bewerken F. 9 Penit, Inricht, adres bewerken  $\mathbf{F}$  a Arrrond. Parket adres bewerken  $\equiv$  b RessortsParket adres bewerken ≡ c IND adres bewerken  $\equiv$  d Deurwaarder adres bewerken

De keuze 1 Adresblok bewerken opent het venster om de standaard adresblokken te bewerken. Nu gaat het echter om de bijzondere adresblokken. We geven als voorbeeld het toevoegen van een gemeente adres. Kies dus 7 Gemeente adres bewerken

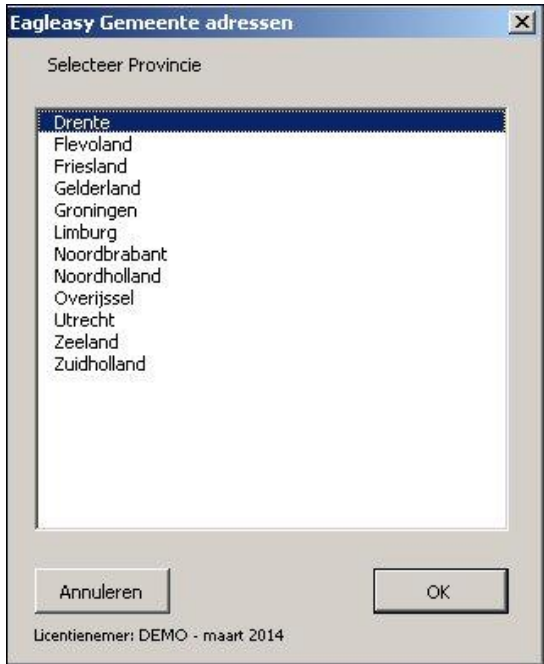

Selecteer de gewenste provincie. In het voorbeeld wordt dat Friesland en klik OK

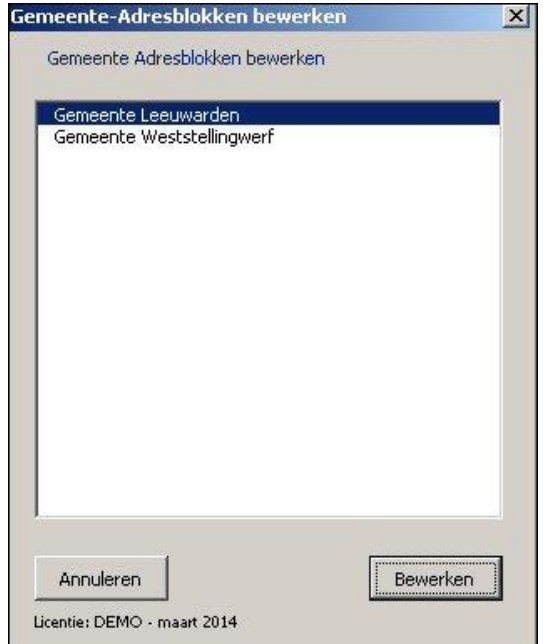

Kies het adres van de Gemeente Leeuwarden en klik OK

Het document dat het geselecteerde adresblok bevat wordt nu geopend in Word:

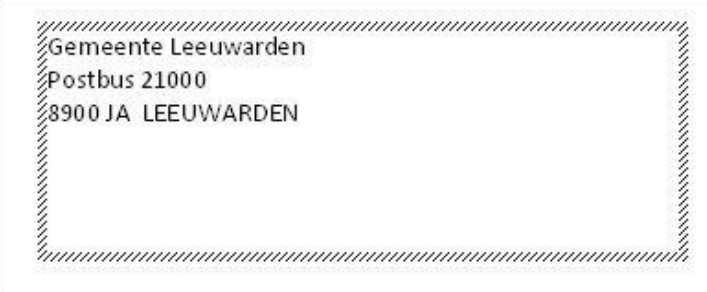

Let even op: het adresblok heeft de vorm van een "frame" – herkenbaar aan de grijze rand. Dit frame bevat de gegevens over de positie van het adresblok en mag niet verwijderd worden. Wijzigingen brengt u dus binnen het frame aan. Evenmin mogen in dit document extra zaken worden aangebracht buiten het frame, dus geen pogingen ondernemen om de positie van het frame te wijzigen…

Breng de gewenste wijzigingen aan en sla vervolgens het document onder een nieuwe naam op (let op: opslaan in het bestandsformaat Word97-2003, dus met de extensie .doc).

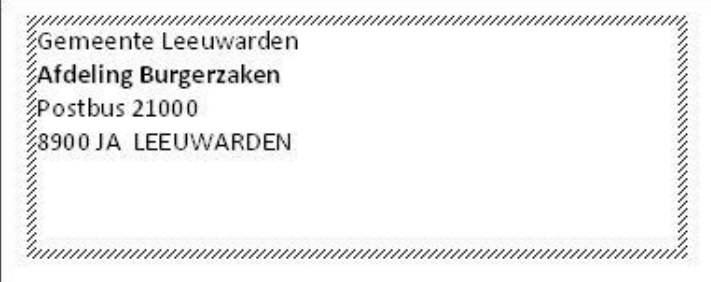

In het voorbeeld is de regel met Afdeling Burgerzaken vet gemaakt. Wanneer u dit document nu opslaat als Gemeente Leeuwarden Burgerzaken.doc is er een nieuw gemeente adres beschikbaar:

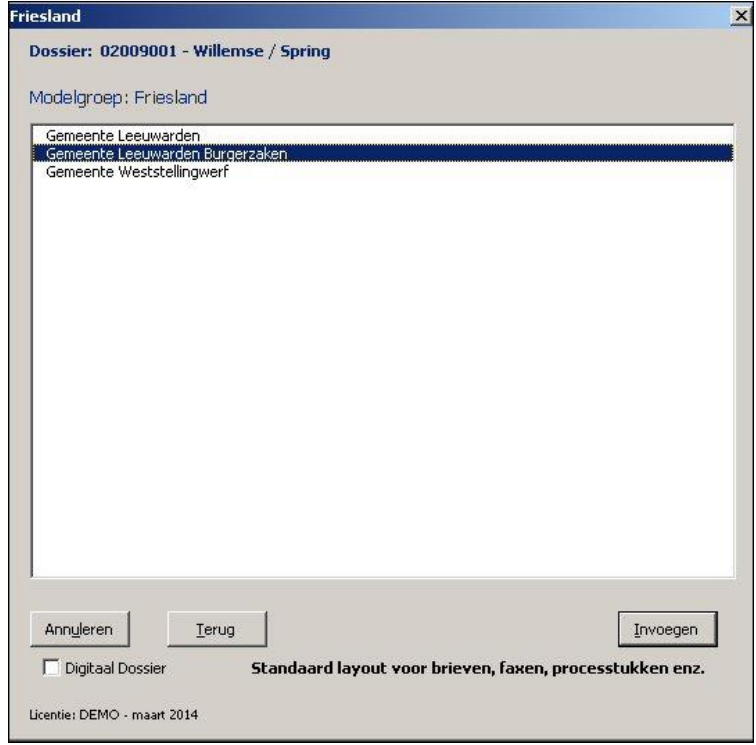

Op dezelfde wijze kunt u ook het adres van een geheel nieuwe gemeente invoegen: u bewerkt het adres van een bestaande gemeente, wijzigt de gegevens in die van de nieuwe gemeente en slaat dit document vervolgens onder de naam van de nieuwe gemeente op.

De hierboven beschreven werkwijze geldt voor alle bijzondere adressen.

## **Nawoord**

Wanneer u na lezing of bij gebruik van deze verkorte handleiding nog vragen of opmerkingen hebt, aarzel niet om deze door te geven aan de leveranciers van EagleDotXML.

Uw suggesties zijn zeer welkom: wij maken software voor gebruikers graag zo vriendelijk mogelijk!